# $5L$   $DE$

# **Quick Start Guide**

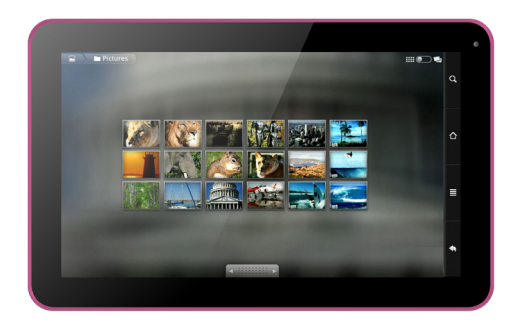

# **TAB101**

## **Installing the Memory Card**

Ensure that your tablet is turned off before removing the back cover of the tablet to install or replace the memory card.

### **To Install the Memory Card:**

- Align the Memory card as shown on the diagram on the inside of the tablet, with the metal contacts facing down.
- Gently slip the Memory Card into the card holder.

## **Powering Up and Unlocking the Screen**

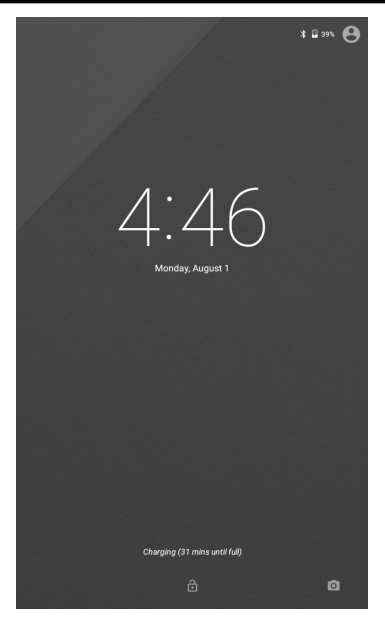

Press and hold the power button on the side of the tablet to start up the tablet.

Once the tablet is turned on, drag the lock symbol to unlock the tablet for use.

## **Desktop Settings**

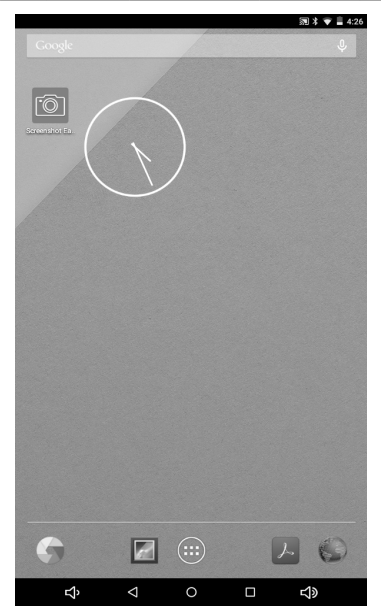

Once on the desktop, press an icon to open the corresponding application, or press and hold to drag the icon and rearrange the desktop. To remove an icon, press and hold it until "Remove" appears, then drag it onto "Remove" to remove the icon (NOTE: this does not uninstall the application).

## **Contacts**

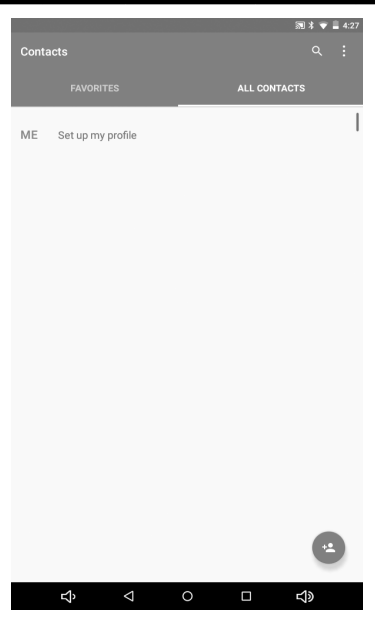

Select this application to add and edit contacts on your tablet. You can import contacts from a Memory Card, sync with an email account, or directly add new contacts.

### **Photos and Videos**

Open the Camera application to take photos and video. Press the green camera icon to take a picture. You may choose between Panorama and Photo by selecting the corresponding icons in the top left and right of the screen.

Switch to Video Mode by pressing the video camera icon. When the icon is green, press it to begin recording, and press it again to end the recording.

To zoom in and out, pinch the image using two fingers. You can also adjust the flash and switch between the front-facing and normal camera by pressing the icons located on the right side of the screen. Press the gear icon to open the Camera Settings menu, where you can adjust picture size and quality, color effects, and other settings.

#### **Email**

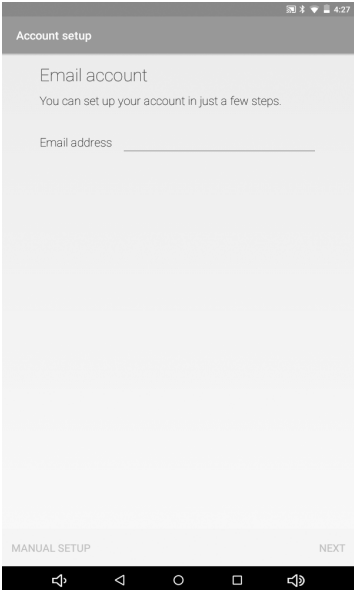

When first using your tablet, set up your email account in the Email application. This allows you to send and receive emails on your tablet. The tablet will notify you when new emails are received.

# **Notification Panel**

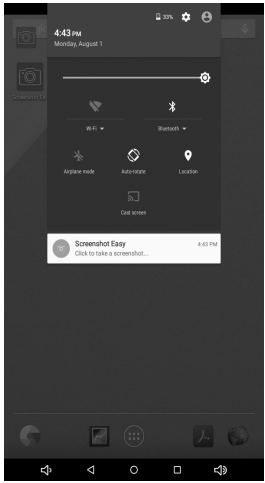

You can use the Notification Panel to view notifications for messages, calendars, and events. You can also set up your WiFi and Bluetooth connectivity through this panel.

To open the Notification Panel, simply swipe down from the top of the screen. While this Panel is open, you can also adjust the brightness of the screen, and turn Airplane Mode on and off. Press the Back Button on your phone to leave the Notification Panel, or swipe from the bottom of the screen to the top to close it.

### **Music**

# $\equiv$  My Library Ways to Play Get access to more than 30 million songs and unlimited radio **LEARN MORE** Add up to 50,000 songs from your collection to Google Play for free. LEARN MORE Shop millions of songs, including hundreds of free tracks.  $\bigcap_{S\text{HOP}}$ Copy music to your phone with a USB cable. **LEARN MORE** Ą 4  $\Box$ **<ldg**

Use the Music application to play songs stored on your tablet. Local music can be saved to your internal memory. The Music application sorts songs based on Song Name, Artist, Album, or Playlist.

## **Multi-Task Switchover**

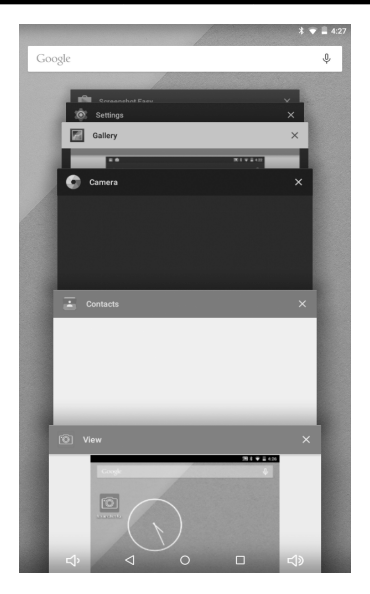

Your tablet supports multi-task operation, allowing you to switch between different applications easily. To view this screen, press and hold the Home button. From here, you can switch to a new program by pressing the corresponding screen. To close a program, swipe its screen left.

## **Install/Uninstall Helper**

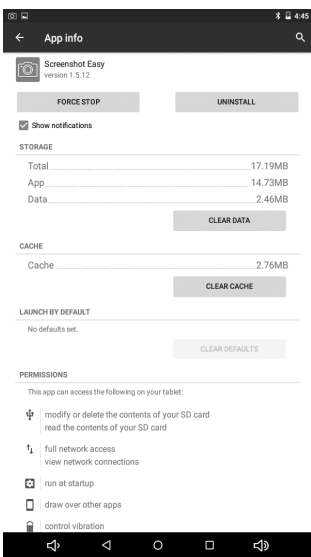

To look at application usage, force stop applications, or uninstall applications from your tablet, go to Settings and select "Apps." From there, you can choose from the applications installed on the tablet and check what permissions are allowed, clear the cache, and other important functions.

#### **Other Features**

**Internet:** Open the Browser application to access the tablet's Internet functionality. Internet access requires a WiFi connection.

**File Explorer:** While in the Applications Menu, open File Explorer to look at the files saved on your tablet. From here, you can check Audio, Image, Video, Document, and Application files either transferred from a PC or downloaded from the Internet.

## **Specifications**

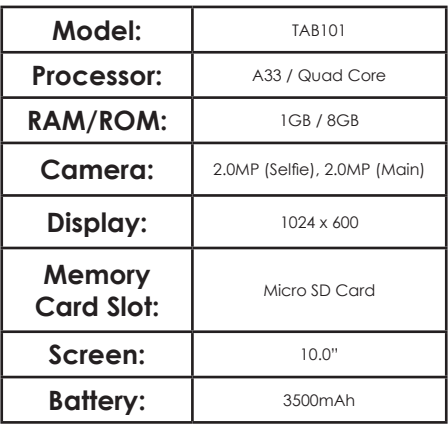

# **Visit us at www.slideusa.com or contact us at support@slideusa.com**

### **WARRANTY CARD**

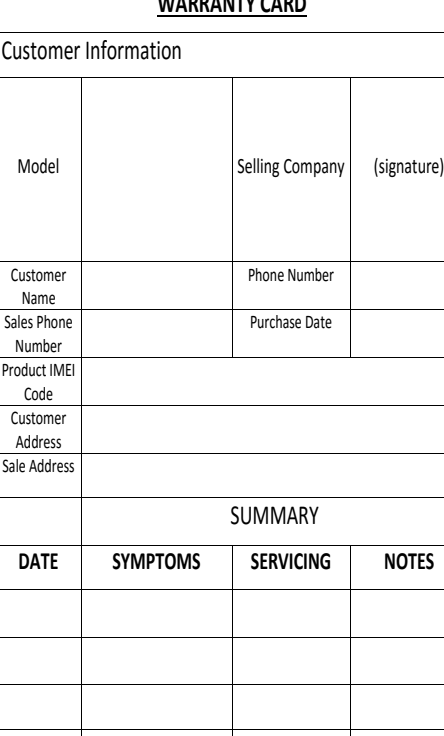

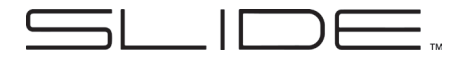

# **GUIA DE INICIACIÓN RÁPIDA**

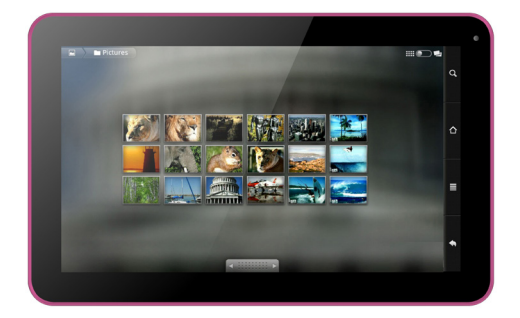

# **TAB101**

## **Instalando la Tarjeta Memoria**

Asegúrese de que su tableta está apagado y quite la tapa de atrás del tableta para instalar o remplazar la tarjeta de memoria.

#### **Para Instalar la Tarjeta de Memoria:**

- Alinee la tarjeta de Memoria como se muestra en el diagrama dentro de la tableta con las partes metálicas hacia abajo.
- Cuidadosamente deslice la Tarjeta de Memoria dentro del contenedor de tarjeta.

## **Encender y Desbloquear la Pantalla**

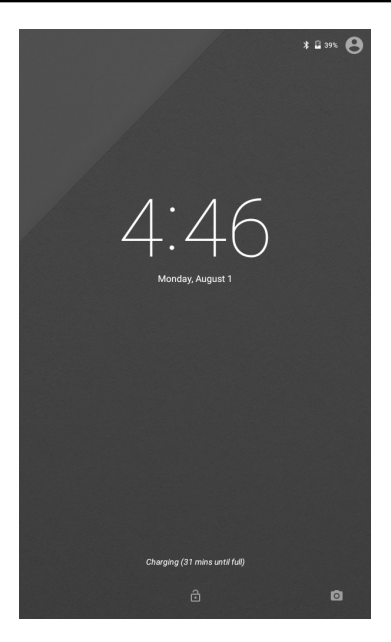

Presione y mantenga el botón de encendido del lateral de la tableta para poner en marcha la tableta.

Una vez que la tableta esté encendido, pulse el símbolo de desbloqueo de la tableta para usarlo.

## **Ajustes de Escritorio**

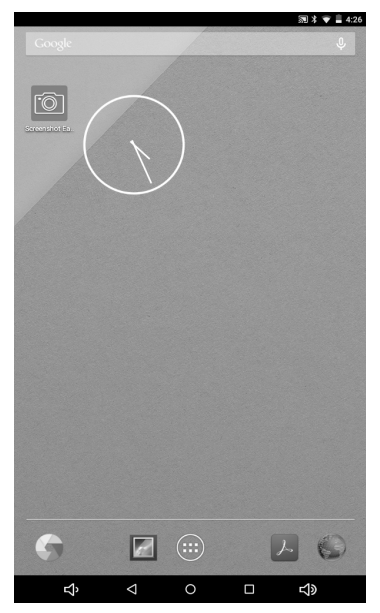

Una vez en el escritorio, presione el icono para abrir la aplicación correspondiente, o pulse y mantenga para presionar el icono de re-arranque del ordenador. Para quitar un icono, presione y manténgalo hasta que ¨Quitar¨ aparezca, luego presione en ¨Quitar¨ para eliminar el icono (NOTA: ésto no desinstala la aplicación).

## **Contactos**

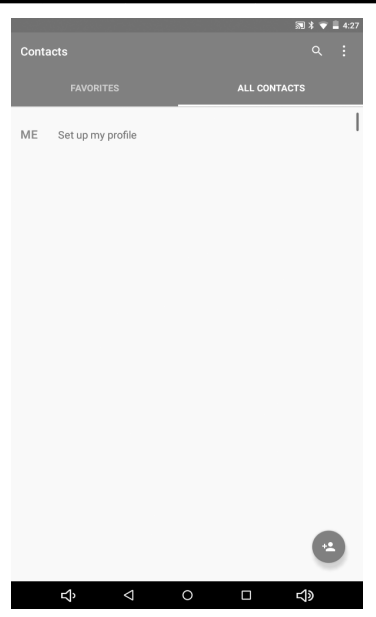

Seleccione esta aplicación para añadir y editar contactos en su tableta. Puede importar contactos desde una Tarjeta de Memoria, sincronización con una cuenta de correo, o directamente añadir nuevos contactos.

### **Fotos y Videos**

Abra la aplicación Cámara para tomar fotos y videos. Pulse el icono verde de la cámara para tomar una foto. Puede elegir entre Panorama y Foto seleccionando los iconos correspondientes en la parte superior izquierda y derecha de la pantalla.

Cambie a Modo Video pulsando el icono video de la pantalla. Cuando el icono esté verde, púlselo para empezar a grabar y púlselo de nuevo para terminar la grabación.

Para abrir y cerrar el zoom, pinche en la imagen usando los dos dedos. Puede además ajustar el flash y cambiar entre cámara frontal y cámara normal presionando los iconos localizados en la parte derecha de la pantalla. Pulse el icono de arranque para abrir el menú Ajustes de Cámara donde puede ajustar la calidad y el tamaño de la foto, color, efectos y otros ajustes.

## **Email**

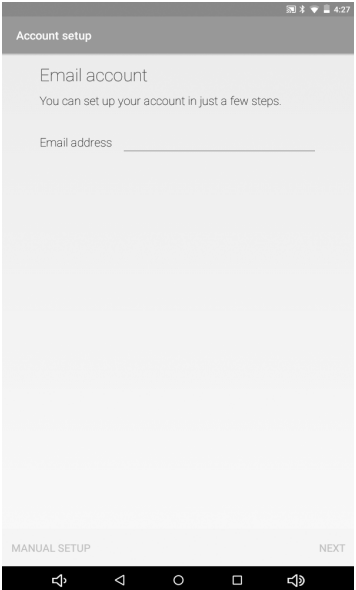

Cuando use su tableta por primera vez, ajuste su cuenta de email en la aplicación Email. Esto le permitirá enviar y recibir emails en su tableta. La tableta le notificará cuando reciba nuevos emails.

## **Panel de Notificación**

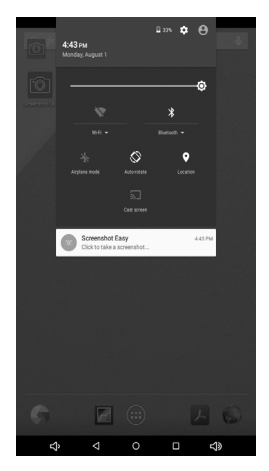

Use el Panel de Notificaciones para ver notificaciones por mensajes, calendarios y eventos. Puede además actualizar su conectividad de WIFI y Bluetooth a través de este panel.

Para abrir el Panel de Notificación simplemente deslice hacia abajo desde la parte superior de la pantalla. Mientras este panel esté abierto, puede además ajustar el brillo de la pantalla y seleccionar el Modo Avión Encendido o Apagado. Pulse el Botón Atrás de la tableta para salir del Panel de Notificación, o deslice desde el botón superior de la pantalla para cerrarlo.

## **Música**

# $\equiv$  My Library Ways to Play Get access to more than 30 million songs and unlimited radio **LEARN MORE** Add up to 50,000 songs from your collection to Google Play for free. LEARN MORE Shop millions of songs, including hundreds of free tracks. Ĥ  $SHOP$ Copy music to your phone with a USB cable. **LEARN MORE** Ą Δ  $\circ$  $\Box$ ব⊅

Use la aplicación Música para reproducir canciones almacenadas en su tableta. La música puede guardarse en su memoria interna. La aplicación Música agrupa canciones basadas en el Nombre, Artista, Álbum, o Lista de Reproducción.

# **Multi –Función Intercambiador**

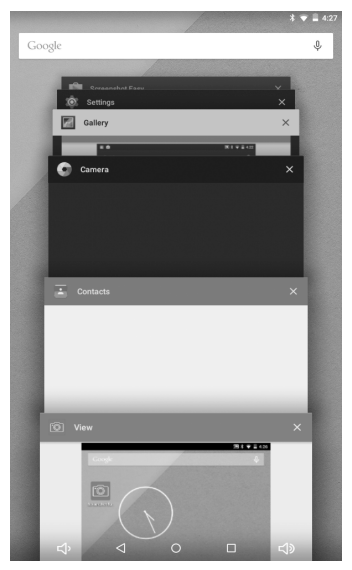

Su tableta tiene la operación Multi-Función, permitiendo cambiar entre diferente aplicaciones fácilmente. Para ver esta pantalla, presione y mantenga el botón Inicio. Desde aquí puede cambiar a un nuevo programa presionando la pantalla correspondiente. Para cerrar el programa, deslice la pantalla a la izquierda y para bloquear un programa, deslice la pantalla a la derecha.

## **Ayuda Instalar/Desinstalar**

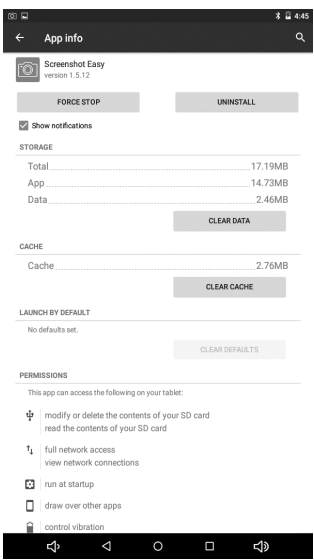

Para ver el uso de la aplicación, forzar el detener aplicaciones, o instalar aplicaciones desde su tableta, vaya a Aplicaciones y seleccione ¨Apps¨. Desde allí puede elegir desde las aplicaciones instaladas en la tableta y consultar que permisos están permitidos, limpiar el caché y otras funciones importantes.

### **Otras Características**

**Internet:** Abra la aplicación Navegador para acceder a la función Internet de la tableta. El acceso a Internet requiere bien de uso un conexión WIFI.

**Explorador de Archivos:** En la Aplicación Menú abre Explorador de Archivo para ver los archivos guardados en su tableta. Desde aquí puede consultar Audio, Imagen, Video, Documentos y carpetas de Aplicaciones transferidas desde Un PC o descargadas desde Internet.

## **Especificaciones**

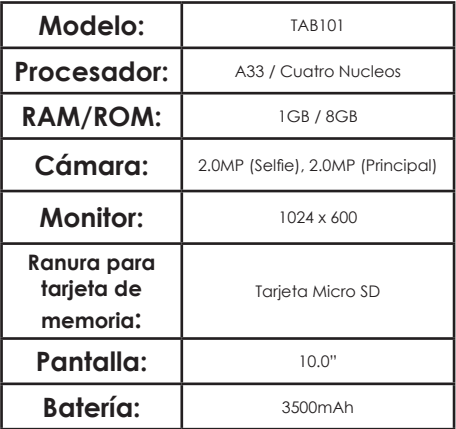

# **Visítenos en www.slideusa.com o póngase en contacto con nosotros a través de support@slideusa.com**

# **TARJETA DE GARANTÍA**

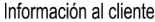

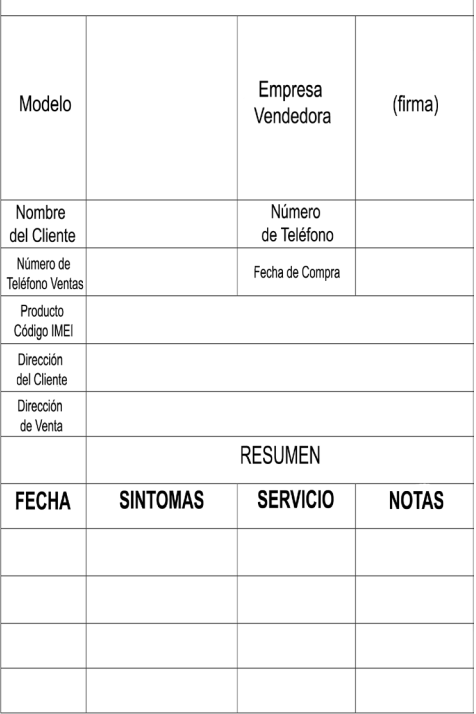